## **Prerequisites:**

You must have an anti-virus to use the FIU VPN:

(Students) FIU McAfee anti-virus:

<https://panthertech.fiu.edu/livesafe/>

(Faculty/Staff) AVG anti-virus or Avast:

<https://www.avg.com/en-us/avg-antivirus-for-mac>

<https://www.avast.com/en-us/index#pc>

#### **Note: Mac users must enable their firewall**

You also need to enroll into the FIU Duo Two-Factor Authentication:

<https://twofactor.fiu.edu/>

# **Installing FIU VPN**

To access FIU VPN you must first download the Cisco AnyConnect Secure Mobility Client:

Link for download:<https://network.fiu.edu/vpn/>

Scroll down to where it says AnyConnect Clients and download for your Operating System:

**AnyConnect Clients** 

**Microsoft Windows** All download 4.7.X

MAC OS X Intel download 4.7.X Linux 64-bit download 4.7.X

#### Run the anyconnect-win installter:

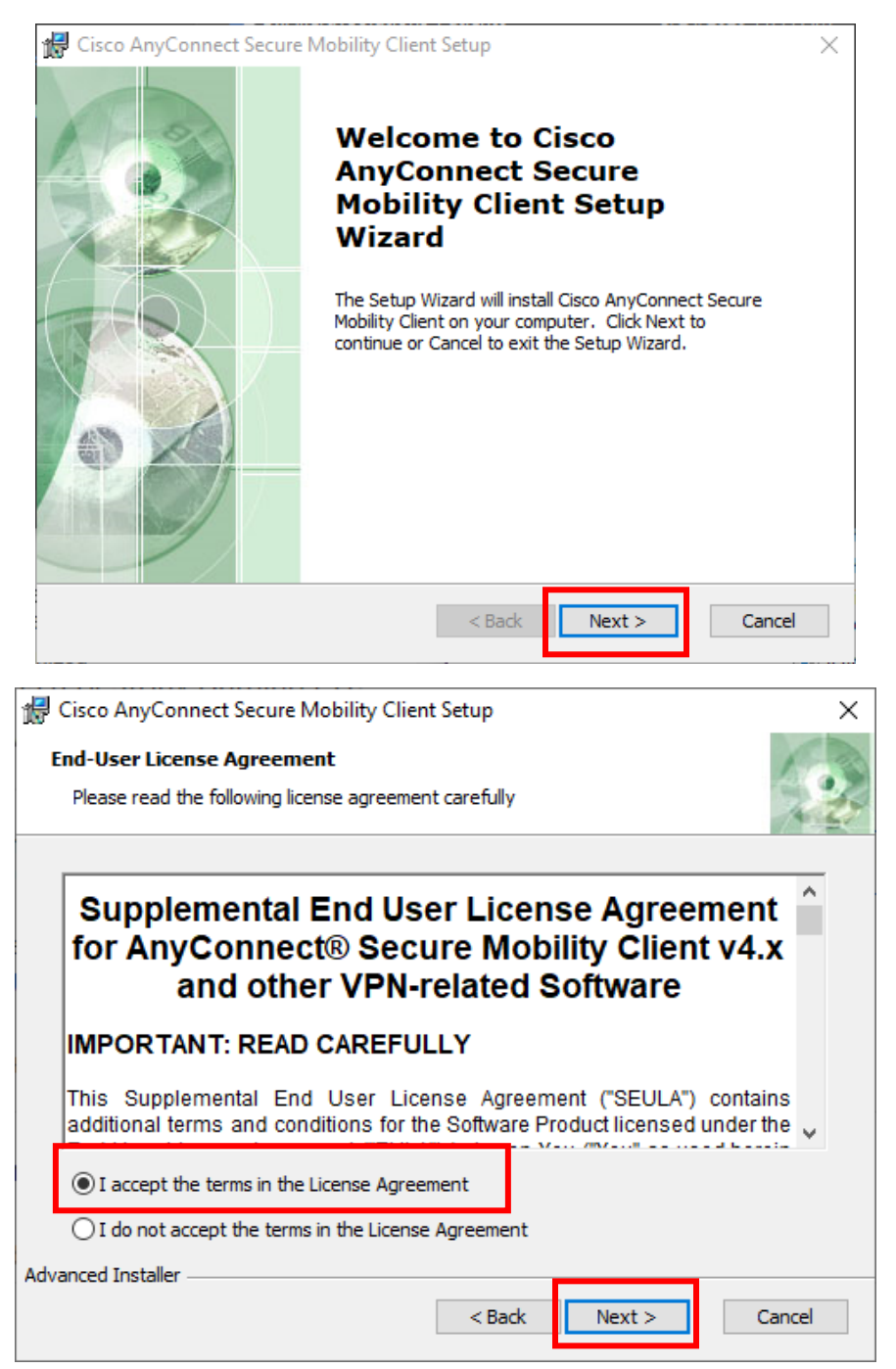

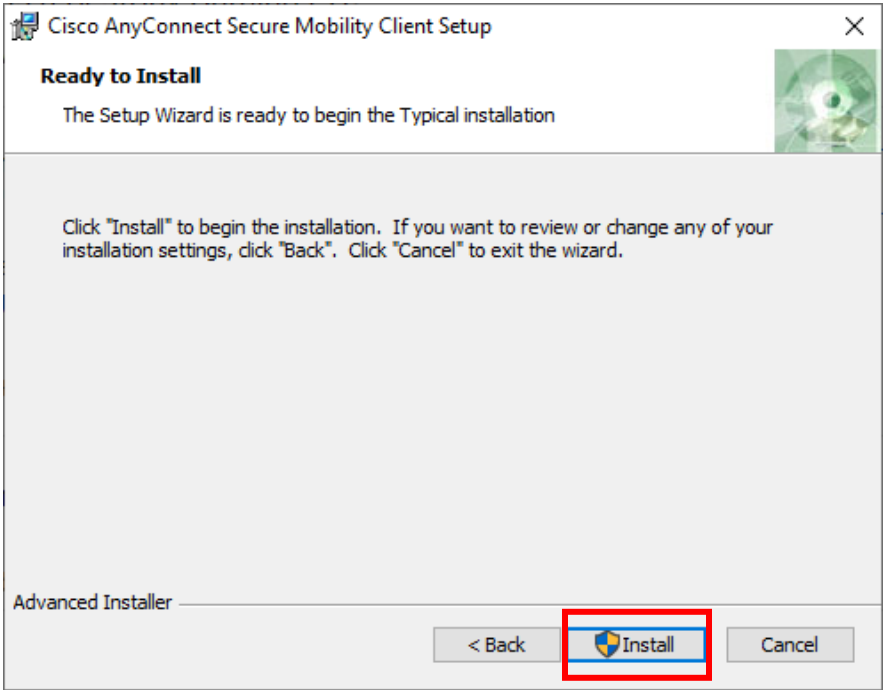

Accept if Windows/Mac ask for permission to install the VPN and then click **Finish**.

# **Run/Connect to the VPN**

Run the Cisco AnyConnect Secure Mobility Client:

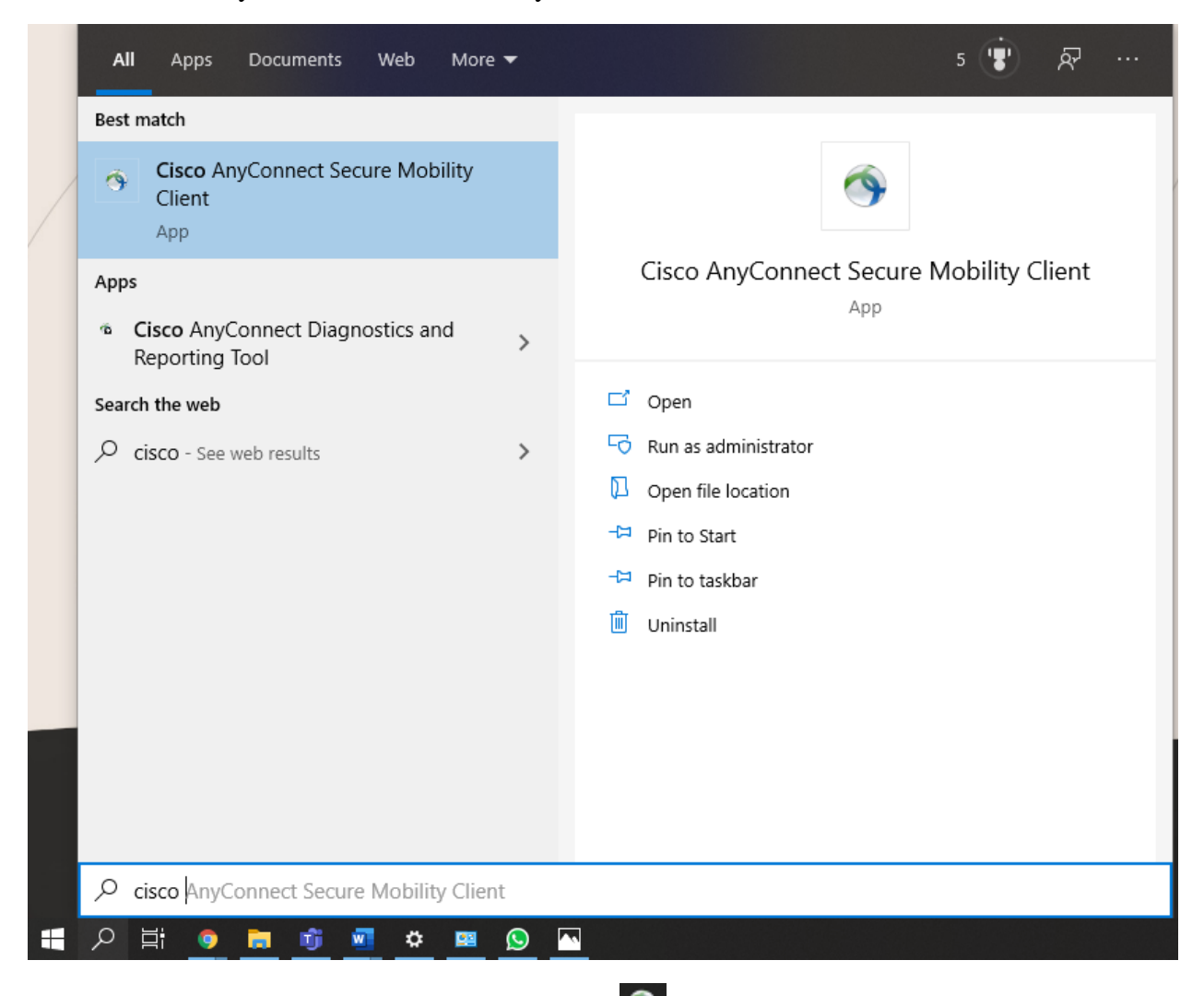

A small window should pop up, if not Right click **and Open AnyConnect**:

In the text bar type in **vpn.fiu.edu** then click **connect**:

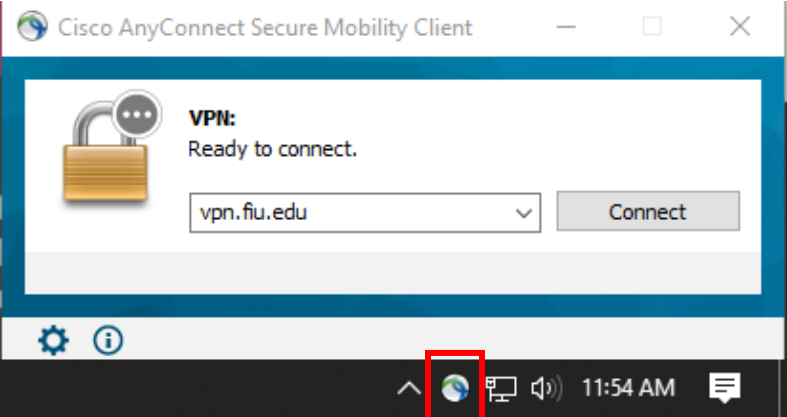

Username/Password: Your my.fiu.edu credentials.

Second Password: Duo Two-Factor Authentication (Mandatory)

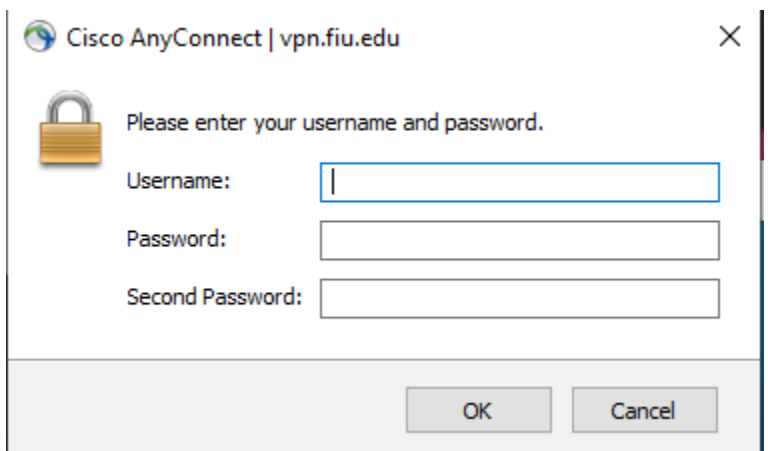

Once credentials go through successfully, a pop up will pop up about FIU VPN policies, press **Accept,** and it will do some updates and should be connected to the VPN.